#### **Kréta elektronikus napló – elektronikus ellenőrző**

Iskolánkban a 2017. szeptember 1-től bevezetésre került a KRÉTA elektronikus napló használata. Ennek egyik kiegészítő elem az elektronikus ellenőrző. Ennek néhány leggyakrabban használt funkcióját mutatjuk be ebben a rövid leírásban.

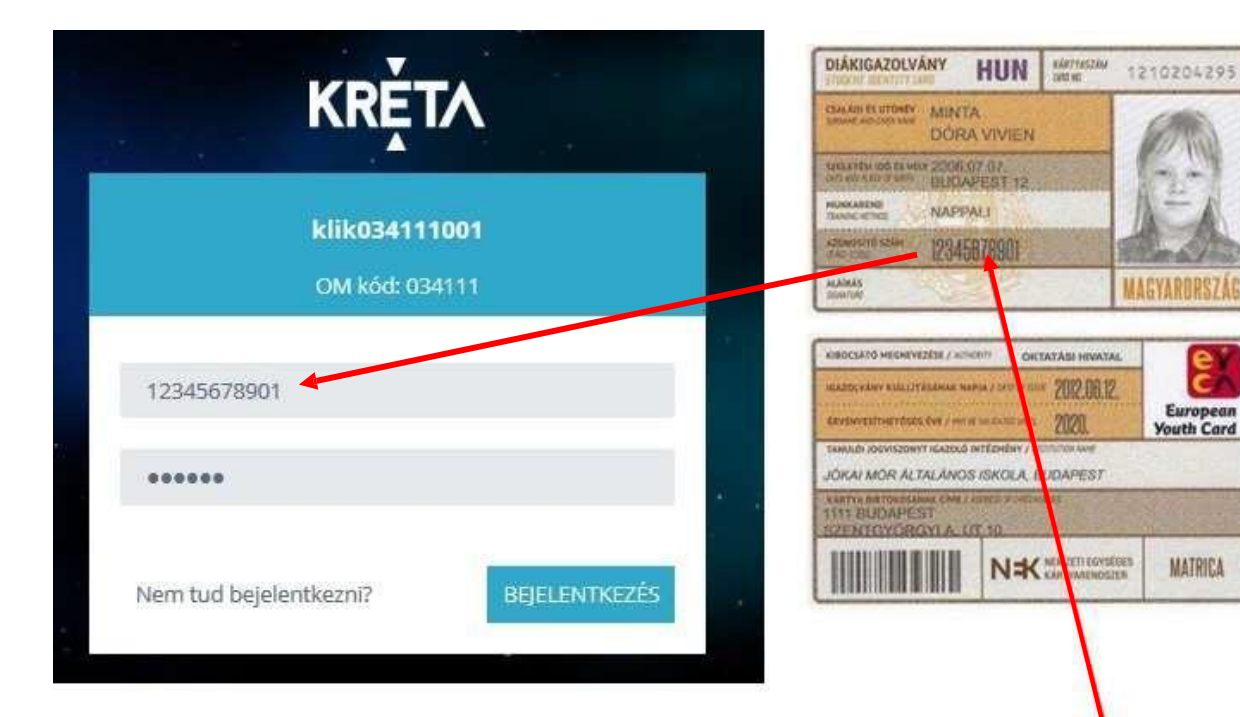

A belépéshez adjuk meg a felhasználó nevünket és a jelszót, majd kattintsunk a BEJENTKEZÉS gombra.

## **Felhasználó név és jelszó tanulók esetében**

## **Belépés**

European

**Youth Card** 

MATRICA

A legegyszerűbb módszer a belépésre iskolánk weblapján [http://www.fodorisk.hu/fodorisk/l](http://www.fodorisk.hu/fodorisk/)ehetséges. Jobbra fenn található egy kép " KRÉTA e napló belépés" felirattal.

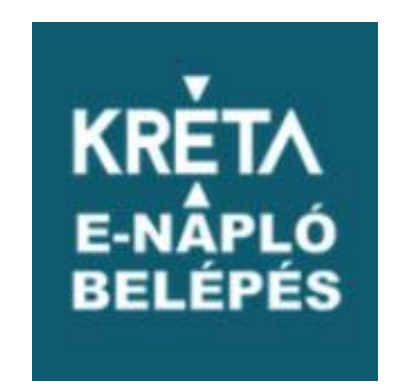

Erre kattintva eljutunk a napló belépési oldalára.

A **felhasználói név** tanulók esetében a tanuló úgynevezett oktatási azonosítója (11 számjegy), a **kezdőjelszó** a tanuló születési ideje számjegyekkel megadva, az év 4 számjegy, a hónap és a nap minden esetben 2 számjegy (ha kell baloldalt 0-val kiegészítve), köztük kötőjelekkel. (pl.**2002-03-09**) A tanuló oktatási azonosítója megtalálható pl. a diákigazolvány fényképes oldalán (Azonosító szám) Az alapértelmezett jelszó a belépést követően módosítható!

#### **Kezdőképernyő**

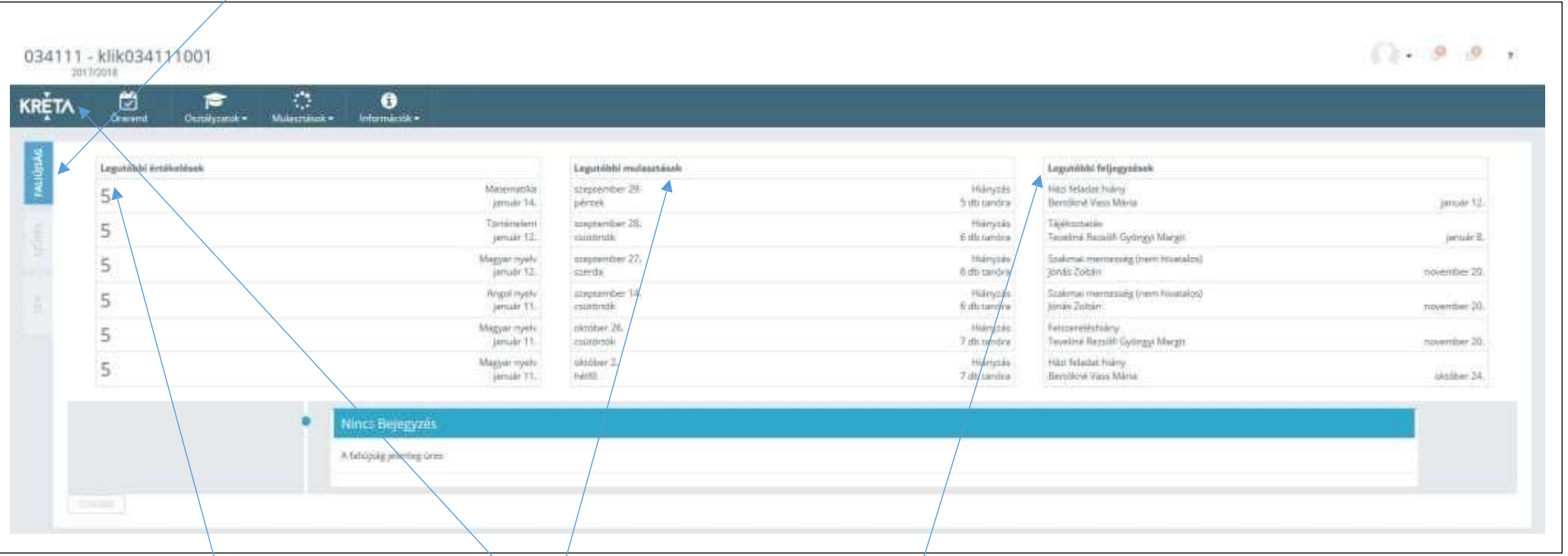

A bejelentkezés után a **Faliújság** fogad. Itt láthatók az ellenőrző legfrisseb adatai.

Bal oldalt a legfrissebb jegyek, középen a legfrissebb hiányzások, míg jobboldalt a legfrissebb bejegyzések (értesítések, dicséret, büntetés, stb.)

A későbbiekben a főmenü mellett baloldalt megjelenő KRÉTA feliratra kattintva bármely lapról visszatérhet a faliújságra.

## **A jelszó megváltoztatása**

Az első bejelentkezés után érdemes a jelszót megváltoztatni az illetéktelen bejelentkezések elkerülése végett. A weblap menüje fölött jobb oldalt található a tanuló neve. Erre kattintva a megjelenő helyi menüben válasszuk a **profilbeállítások** pontot. Ezt követően a "**jelszó módosítása**" fülre kattintva tetszőleges jelszó állítható be.

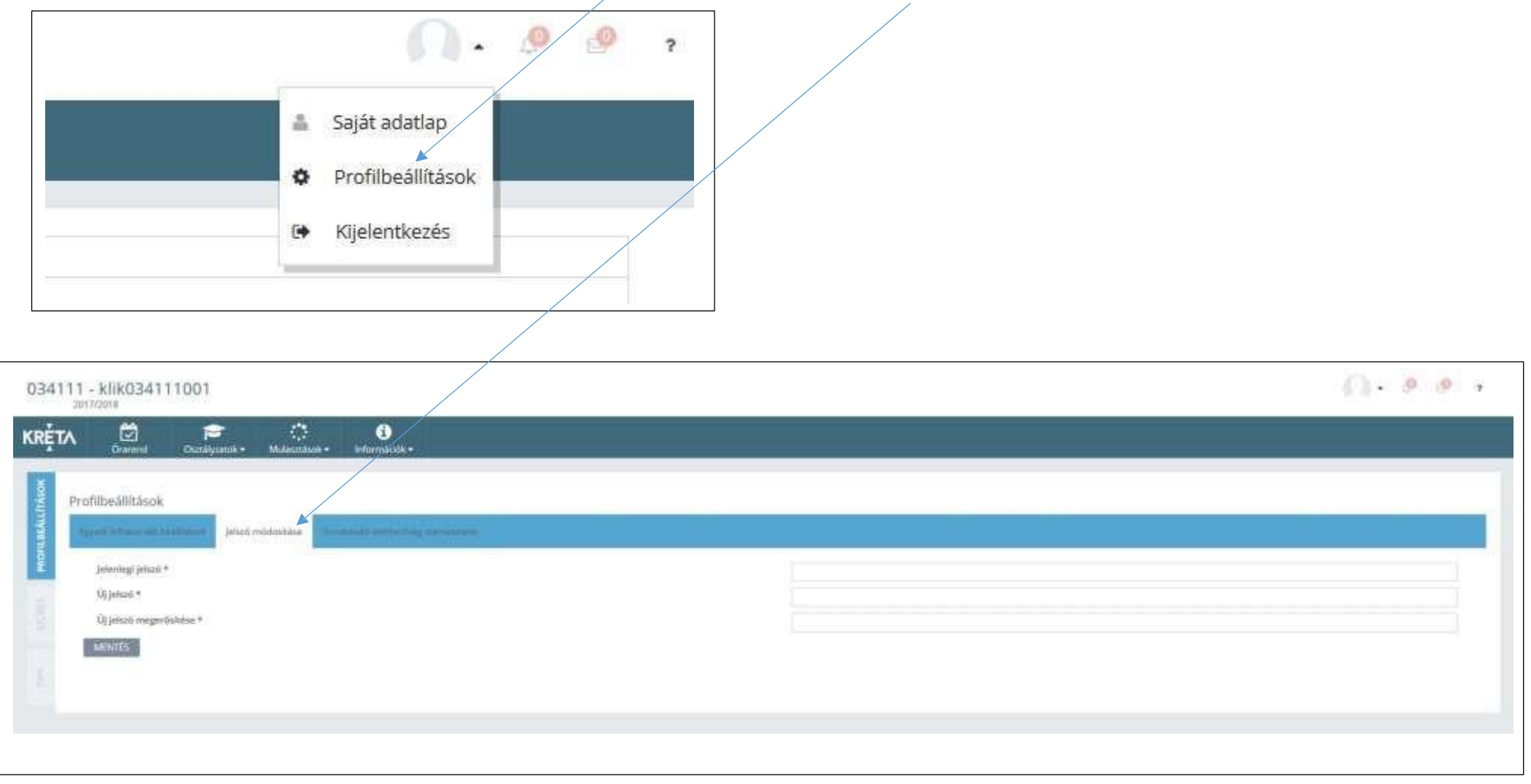

## **Gondviselő elérhetőség szerkesztése**

A profilbeállításokban a **gondviselő elérhetőség szerkesztése** fül alatt az aktuális elérhetőséget tekintheti meg, vagy módosíthatja. Amennyiben nincs, kitöltve arra kérnénk, hogy pótolja ezzel is segíti a munkánkat. Ha szerepel email cím az elérhetőségnél a kréta emailt küld az új bejegyzésekről.

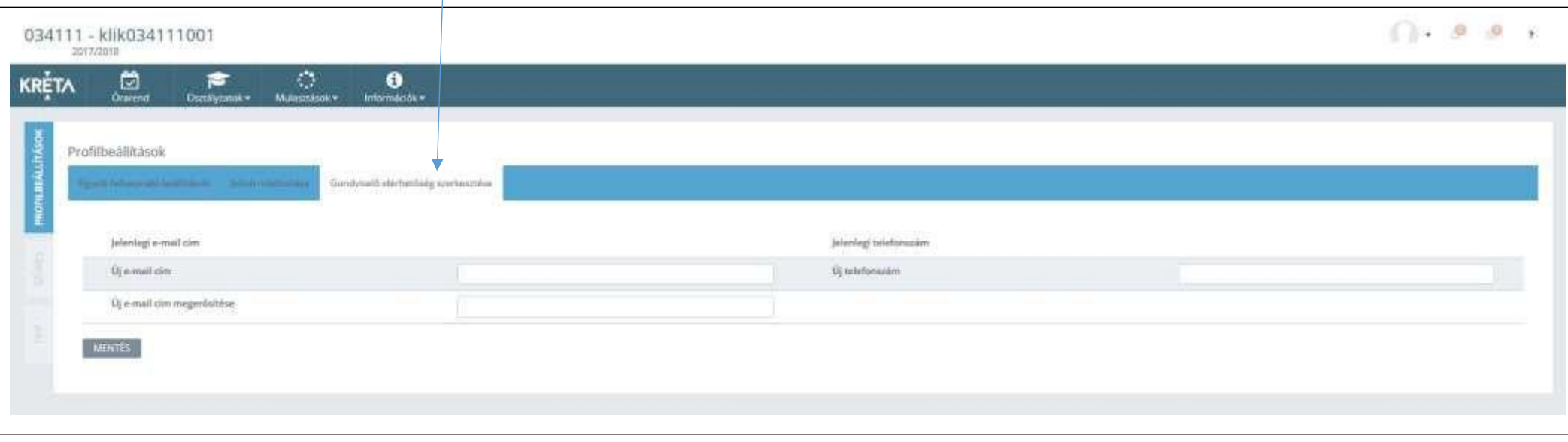

### **Az összes osztályzat megtekintése**

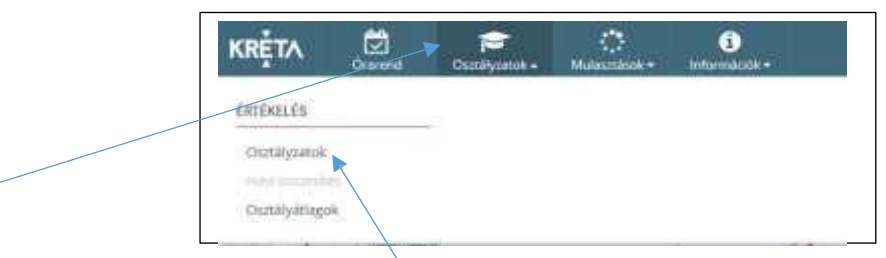

A kréta menüjében kattintson az **Osztályzatok** menüpontra, majd a megjelenő almenüben (bal oldalt) ismét az **Osztályzatok** pontra. Megjelenik az összes eddigi osztályzat tantárgyanként, havi bontásban. Ha valamelyik jegy fülé viszi az egérkurzort (nem kell kattintani), akkor megjelennek a jegy jellemzői (dátum, az osztályzás típusa, a jegyet adó tanár neve, stb.)

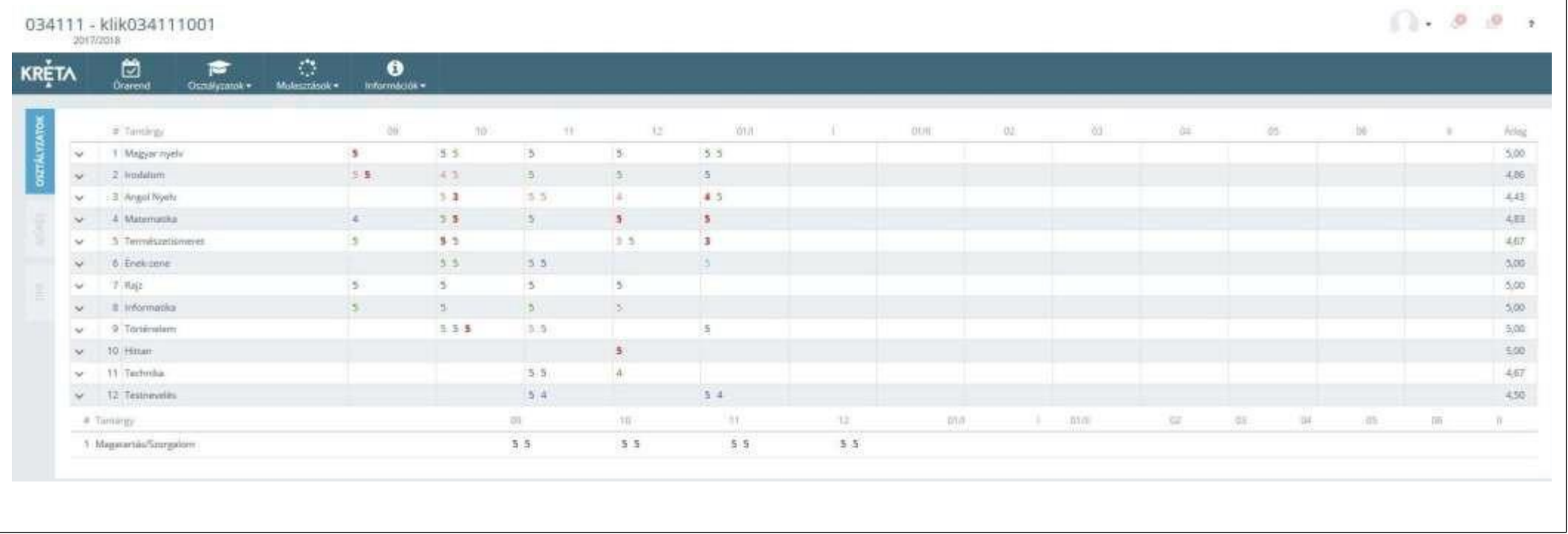

## **Osztályátlag megtekintése**

A kréta menüjében kattintson az **Osztályzatok** menüpontra, majd a megjelenő alneműben (bal oldalt) ismét az **Osztályátlagok** pontra. Tantárgyanként látja az átlag eredményét.

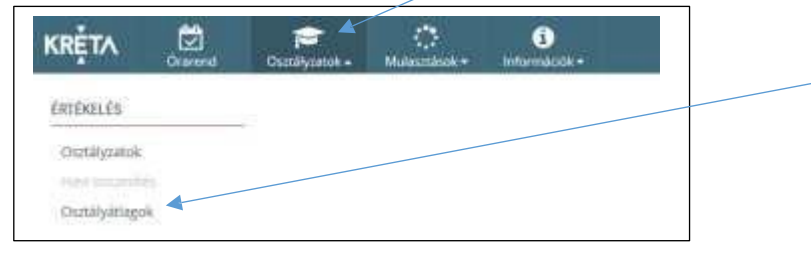

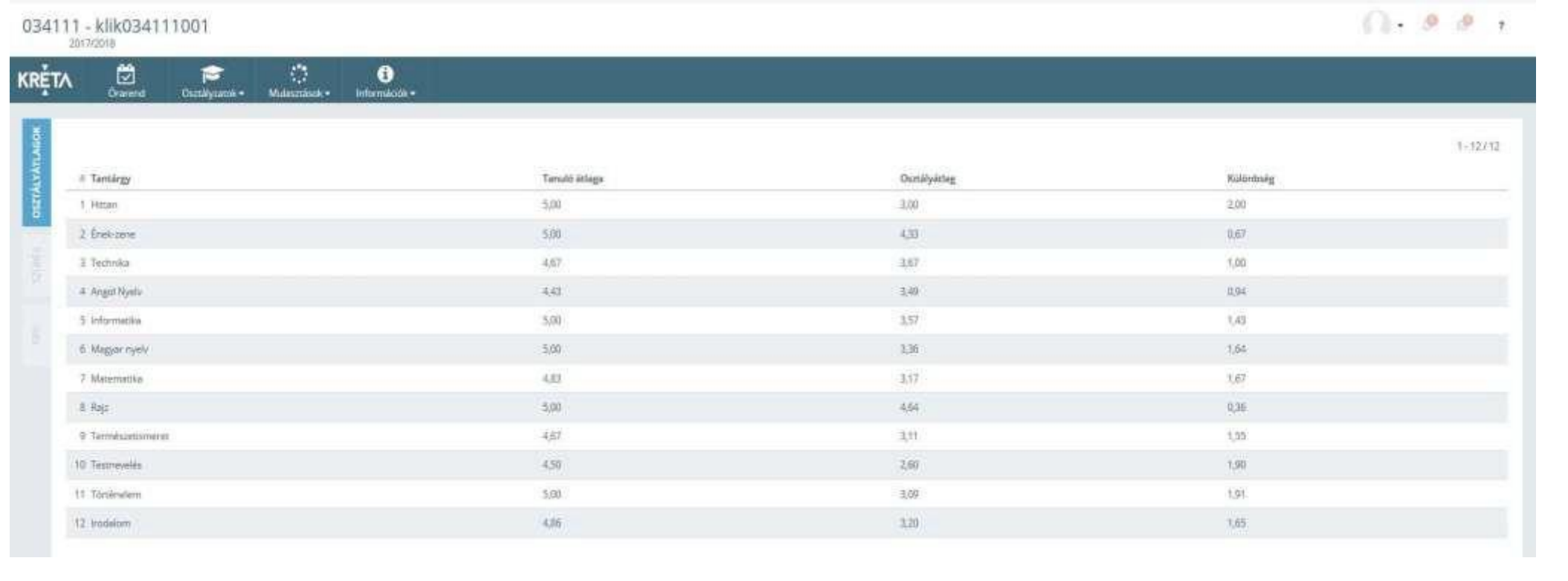

#### **Az összes hiányzás megtekintése**

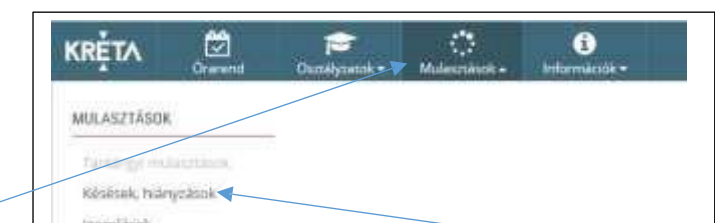

A **Mulasztások** menüre kattintva a megjelenő baloldali almenüben kattintson a **Késések, hiányzások** menüpontra. Megjelenik soronként az összes (eddig rögzített) tanóra, amikor a tanuló hiányzott vagy késett. Minden sorban láthatók a tanóra adatai (tantárgy, téma), a mulasztás típusa. A sor elején látható a mulasztás dátuma és óraszáma. A sor végén látható dátum a mulasztás rögzítésének időpontját tartalmazza (ez a dátum – főleg a kezdeti időszakban – eltérhet a mulasztás napjánakdátumától)

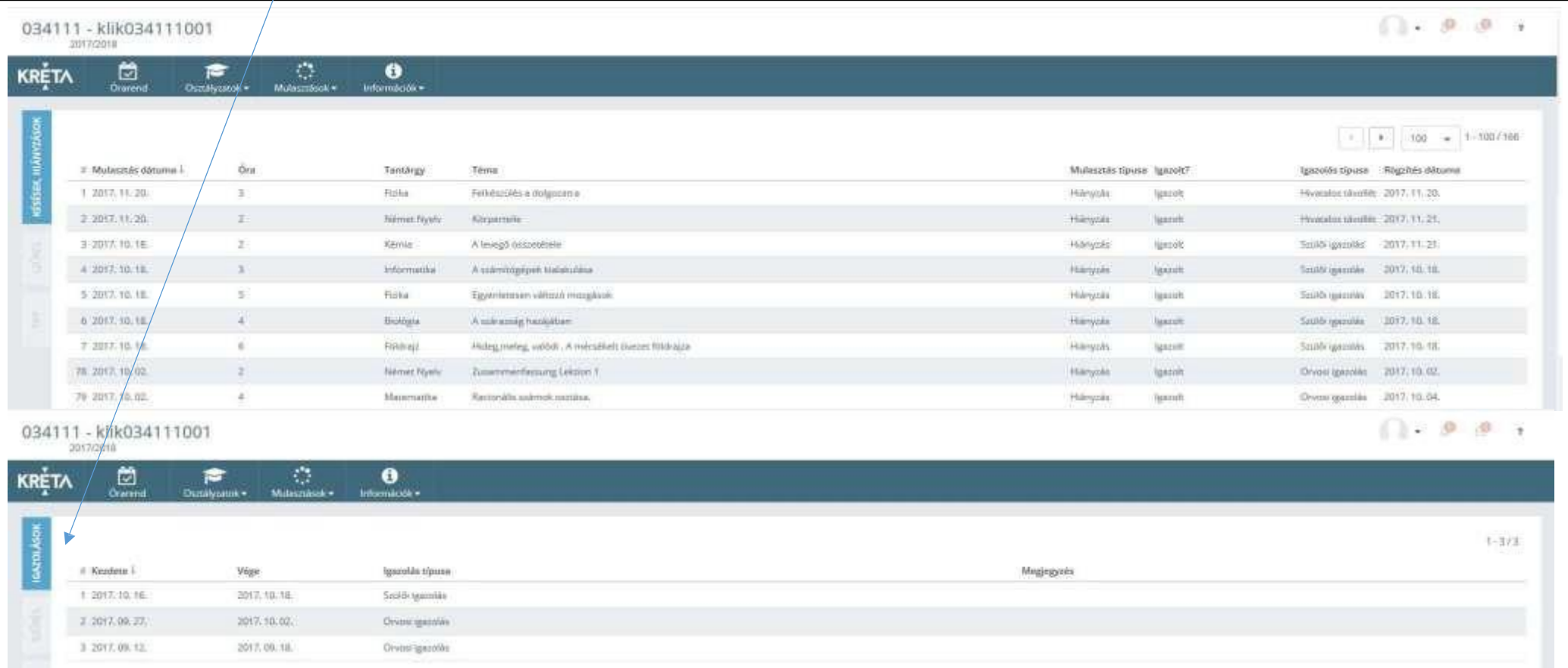

## **Órarend megtekintése**

Az **Órarend** főmenü pontra kattintva nézhető meg a tanuló órarendje. Egy-egy órarend elemre kattintva megtekinthető az óra pontosleírása. Alapértelmezésben az aktuális heti órarend látható, de a hétválasztó(k) segítségével más hetek órarendjét is megnézheti.

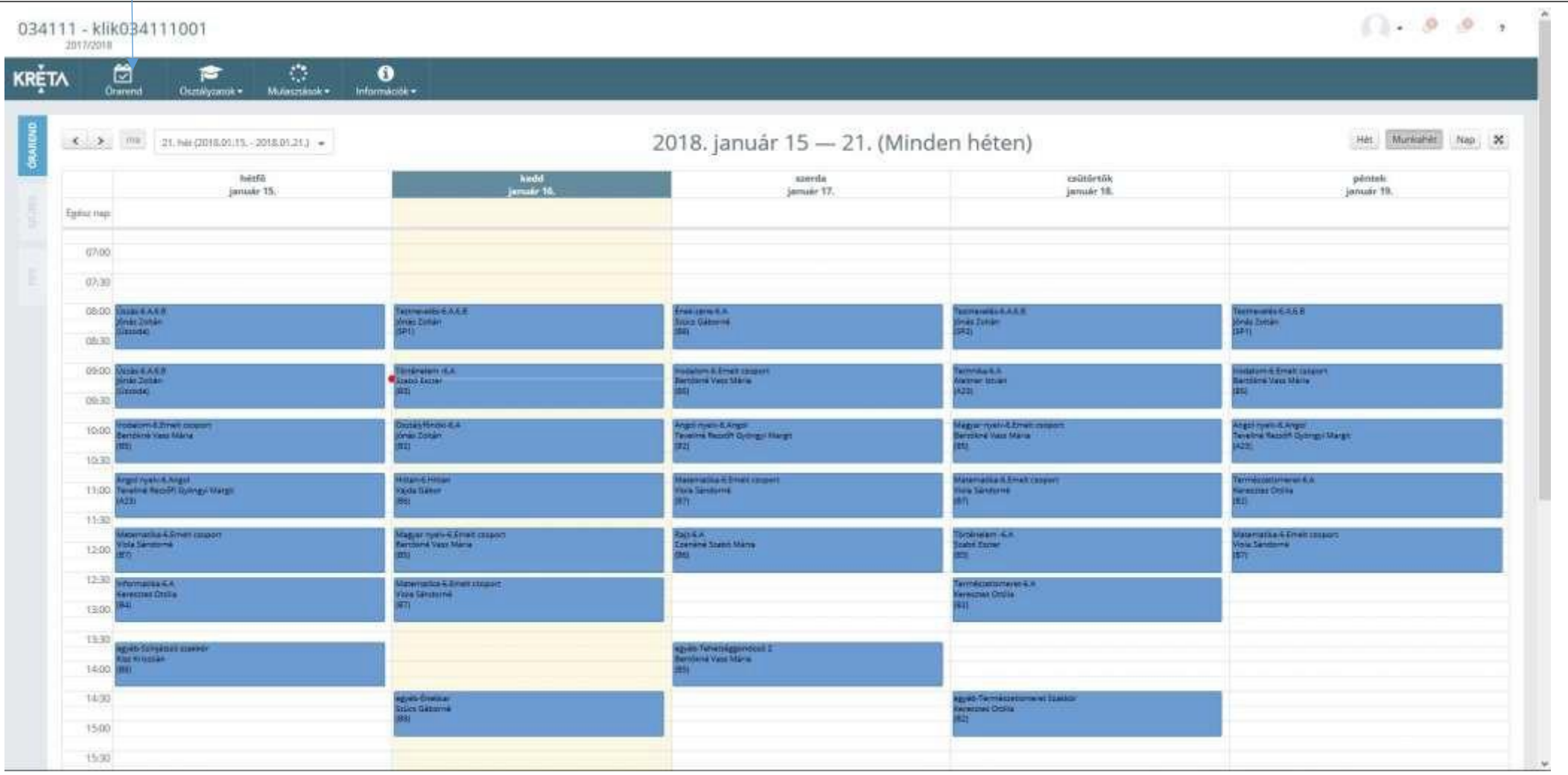

# **Feljegyzések megtekintése**

Az **Információk** főmenüpontra kattintva a megjelenő baloldali almenüben kattintson a **Feljegyzések** menüpontra. Itt láthatóak az iskolai dicséreteket és fegyelmivétségeket részletező bejegyzések.

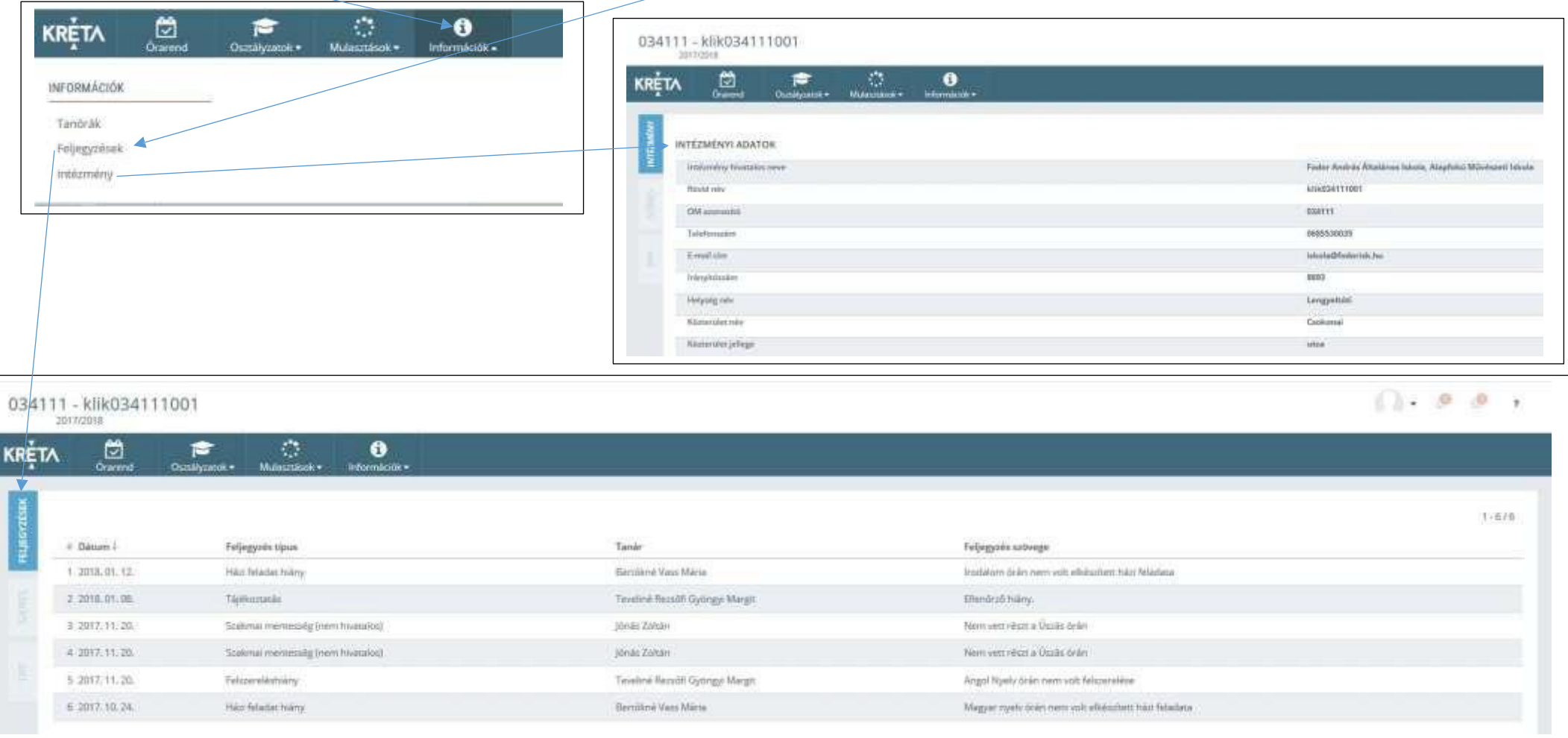

#### **Kilépés a rendszerből**

A weblap menüje fölött jobb oldalt a tanuló neve feliratra kattintva a megjelenő helyi menüben a **Kijelentkezésre** kattintva léphet ki arendszerből.

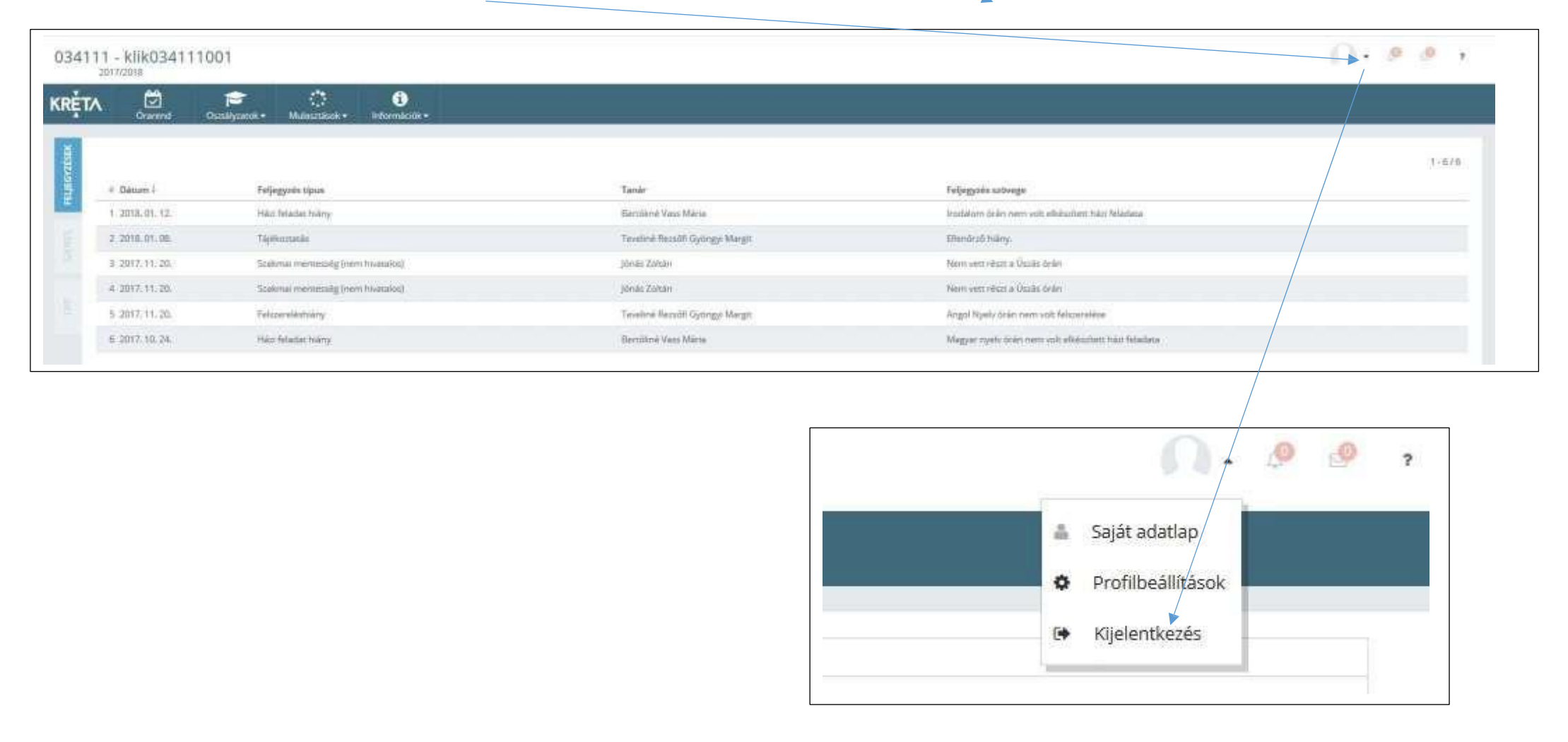

#### **Belépési probléma esetén**

Amennyiben az elektronikus ellenőrzőbe való belépés nem működik, kérjük, hogy vegye fel a kapcsolatot a tanuló osztályfőnökével.

## **A KRÉTA Ellenőrző Mobil alkalmazás**

A KRÉTA Ellenőrző mobil alkalmazás elérhető Android és iOS platformra! Az alkalmazások segítségével a szülők Androidos vagy Iphone okostelefonon vagy táblagépen keresztül is megtekinthetik az elektronikus naplóban lévő adataikat.

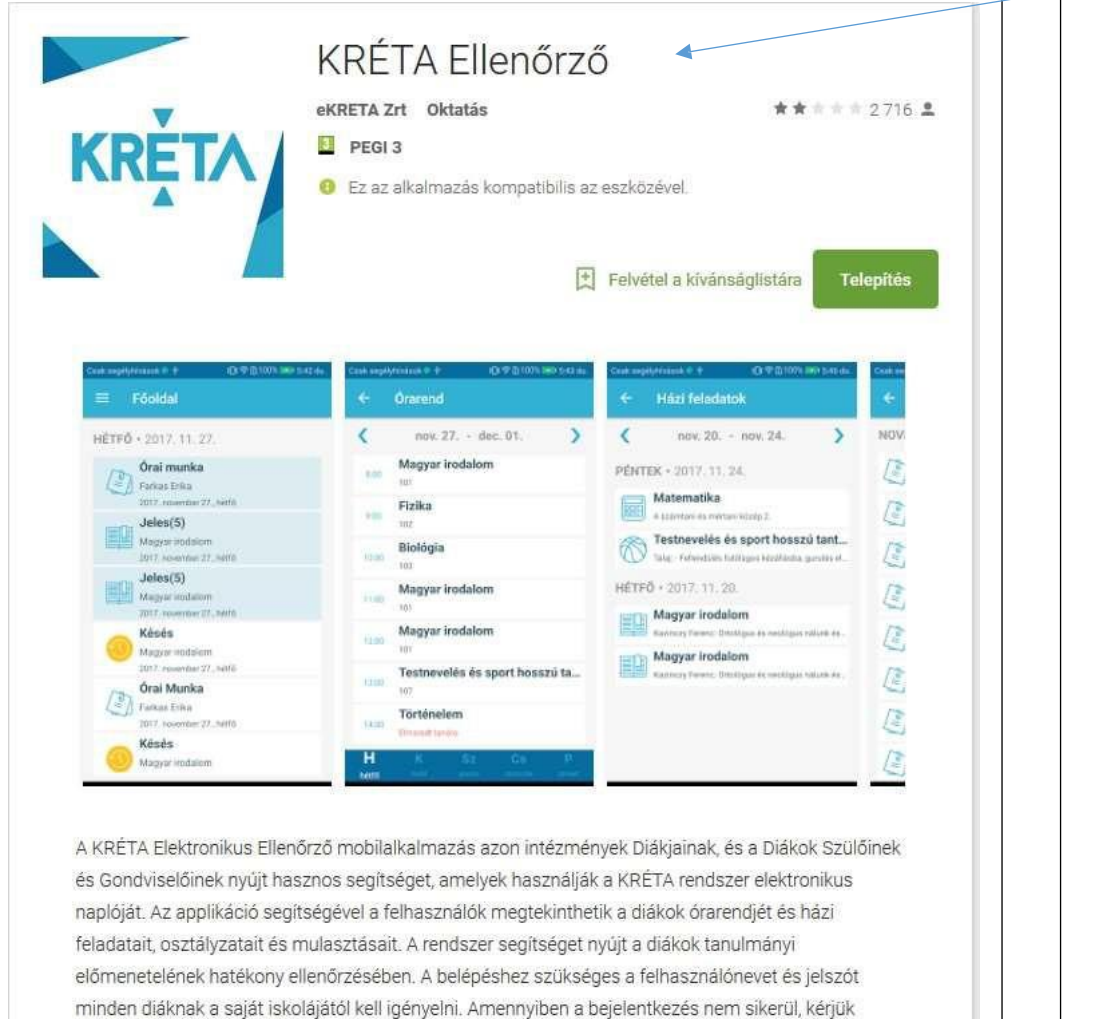

A KRÉTA [Ellenőrző](https://itunes.apple.com/us/app/kr%C3%A9ta/id1169400318?mt=8) Android mobil alkalmazás letöltéséhez Coogle play A Mailable on the iPhone A KRÉTA Ellenőrző iOS mobil alkalmazás letö [ltéséhez](https://itunes.apple.com/us/app/kr%C3%A9ta/id1169400318?mt=8) 

forduljanak az iskola adminisztrátorához!

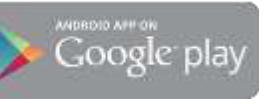

Description A RRETA Galomedus Elentezó mubildi almazis azze miteminyek dólyamit, is a dólak szólisek is. gorifinellisek sygt hassen orginiger, anelysk kasználák a KRTA rendszer elektronika rapitály Az apalikkoz. neghanglisel a fallwoorsplate respublishment, a dialook descendate in hair fistefames, suichlaunter in restaurations. A **«KBLTA Zer, Web Stress, KB2TA Supports** More What's New in Version 2.3.1 - Kezdőoldul nationálakítus  $\boxed{\pm}$  . This support throughout fun-- Entirieve investmal megateman both illtone and ifait. - Faliozcay offices never kialakitésa Free Mone Congury Education Updated: Nov 30, 2017 Western 2.3.1 Screenshots Plane LiPad Size: 56.7 M6 **Language**, English Selfar-aRRETA billiomatchar Ertma) mindig, bartiol<br>Istéged entito inform Zatturees Hokode Reservementary C. Mission any formation! esmina zo **Hated Av** Compatibility, Repaires (CS & II) **And Joseph Avenue** men des considérations or later. Companies with **Sale month** (Phone), Park, and Post much. **British & Street EL Mana Customer Ratings**  $\circ =$ This application haven't increased enti cining weekly railings to display a **Bill March** . Invinciously. **Bill** Heavy All Versions: \*\*\* Silamp **House** 

# Segédletek:

Felhasználói Kézikönyv - [Elektronikus](https://tudasbazis.ekreta.hu/pages/viewpage.action?pageId=2424861) ellenőrző

[Felhasználói](https://tudasbazis.ekreta.hu/pages/viewpage.action?pageId=4065001) Kézikönyv - Mobil applikáció

# **Kréta android e-Ellenőrző app beállítás**

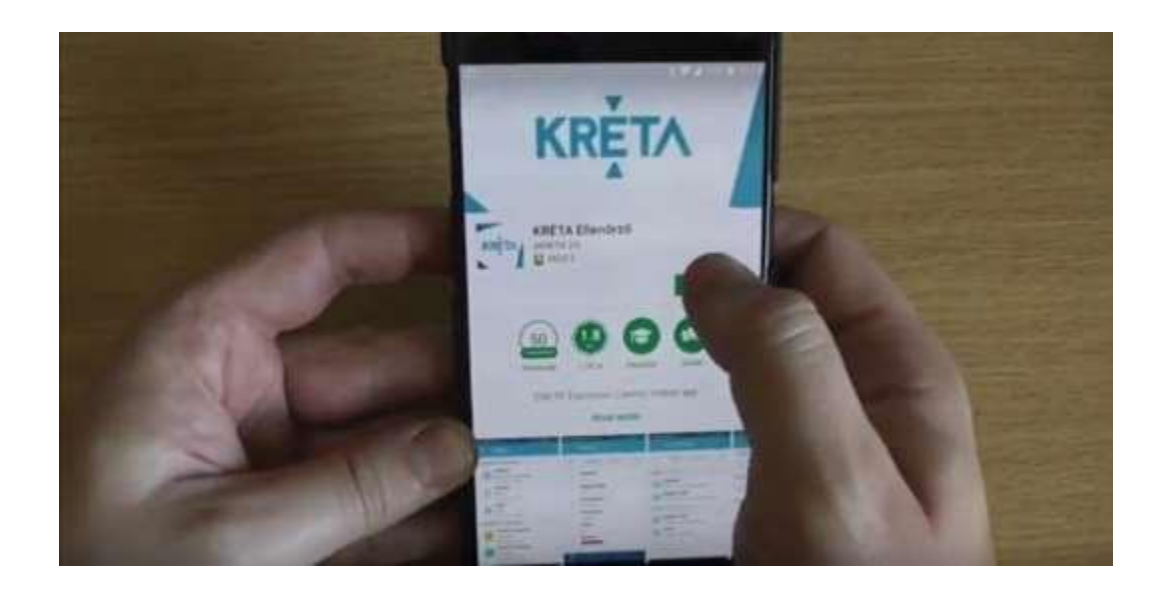